# Übersicht

Der Dell Display Manager ist eine Windows-Anwendung zur Verwaltung eines Monitors oder einer Gruppe von Monitoren. Sie ermöglicht die manuelle Anpassung des angezeigten Bildes, die Zuweisung von automatischen Einstellungen, die Energieverwaltung, die Fensterorganisation, die Bilddrehung und andere Funktionen bei ausgewählten Dell-Modellen. Sobald er installiert ist, wird der Dell Display Manager bei jedem Systemstart ausgeführt und er zeigt sein Symbol in der Taskleiste an. Informationen über die am System angeschlossenen Monitore sind stets verfügbar, wenn Sie das Mauszeiger auf das Symbol in der Taskleiste halten.

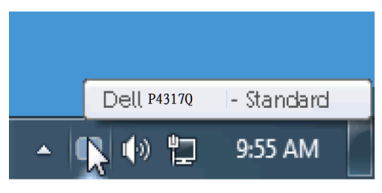

#### Schnelleinstellungsdialog verwenden

Durch Anklicken des Dell Display Manager-Symbols in der Taskleiste öffnet sich der Schnelleinstellungsdialog. Wenn mehr als ein unterstütztes Dell-Modell an das System angeschlossen ist, lässt sich mit dem vorgesehenen Menü ein bestimmter Zielmonitor auswählen. Der Schnelleinstellungsdialog ermöglicht komfortable Anpassung der Helligkeits- und Kontraststufe des Monitors, die Auswahl zwischen voreingestellten Modi und dem Auto-Modus, die mühelose Anpassung des Fensterlayouts und die Änderung der Bildschirmauflösung.

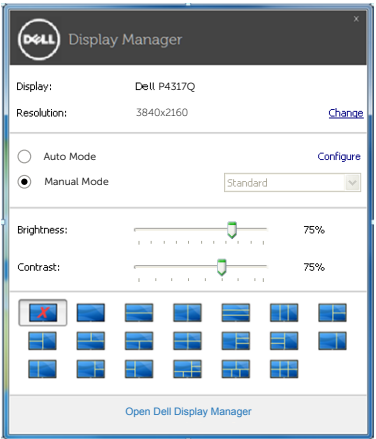

Der Schnelleinstellungsdialog bietet zudem Zugriff auf die erweiterte Benutzeroberfläche des Dell Display Managers, die der Anpassung von Basisfunktionen, der Konfiguration des Auto-Modus und dem Zugriff auf weitere Funktionen dient.

#### Grundlegende Displayfunktionen einstellen

Ein voreingestellter Modus für den ausgewählten Monitor kann über das Menü im Basis-Register manuell übernommen werden. Alternativ können Sie den Auto-Modus aktivieren. Der Auto-Modus sorgt dafür, dass Ihr bevorzugter Voreinstellungsmodus automatisch übernommen wird, wenn bestimmte Anwendungen aktiv sind. Eine vorübergehend eingeblendete Bildschirmmeldung zeigt den aktuell voreingestellten Modus an, sobald er sich ändert.

Die ausgewählte Helligkeits- und Kontraststufe des Monitors kann auch direkt über das Basis-Register angepasst werden.

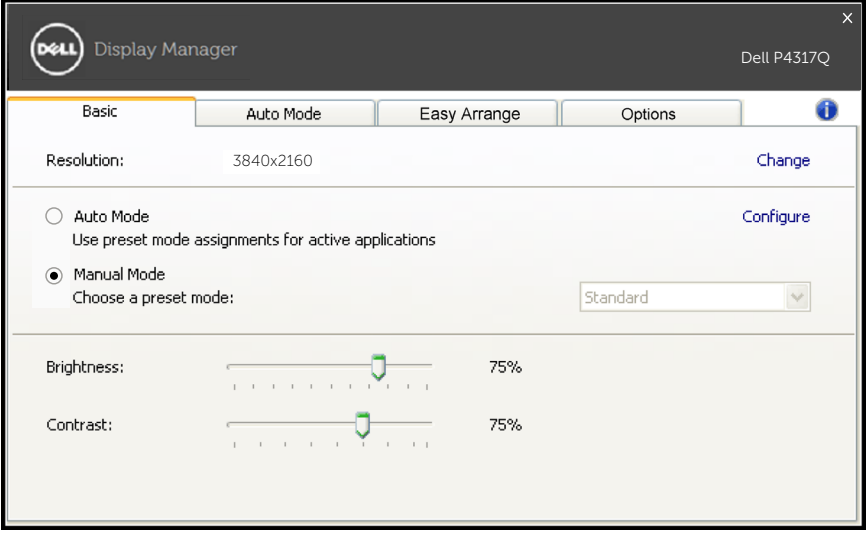

## Anwendungen voreingestellte Modi zuweisen

Das Auto-Modus-Register ermöglicht Ihnen die Verbindung eines bestimmten voreingestellten Modus mit einer bestimmten Anwendung und ihre automatische Übernahme. Ist der Auto-Modus aktiviert, schaltet der Dell Display Manager automatisch zum entsprechenden Voreinstellungsmodus, sobald die verknüpfte Anwendung aktiviert wird. Der einer bestimmten Anwendung zugewiesene voreingestellte Modus kann bei jedem angeschlossenen Monitor identisch oder von einem Monitor zum nächsten Monitor unterschiedlich sein.

Der Dell Display Manager wurde für viele gängige Anwendungen im voraus konfiguriert. Wenn Sie der Zuweisungsliste eine neue Anwendung hinzufügen möchten, ziehen Sie die Anwendung einfach vom Desktop, dem Windows-Start-Menü oder einer anderen Stelle zur Liste und legen Sie sie dort ab.

HINWEIS: Zuweisungen des voreingestellten Modus, die auf Batchdateien, Skripte und Ladeprogramme sowie nicht ausführbare Dateien, z. B. ZIP-Archive oder gepackte Dateien, abzielen, werden nicht unterstützt und sind unwirksam.

Außerdem kann eine Option aktiviert werden, durch die der voreingestellte Modus "Spiel" immer angewandt wird, wenn eine Direct3D-Anwendung im Vollbildmodus ausgeführt wird. Bei Aktivierung können Sie dies bei einzelnen Spieltiteln übergehen, indem Sie diese Titel der Zuweisungsliste mit einem anderen voreingestellten Modus hinzufügen. Anwendungen in der Zuweisungsliste haben allgemeinen Direct3D-Einstellungen gegenüber Vorrang.

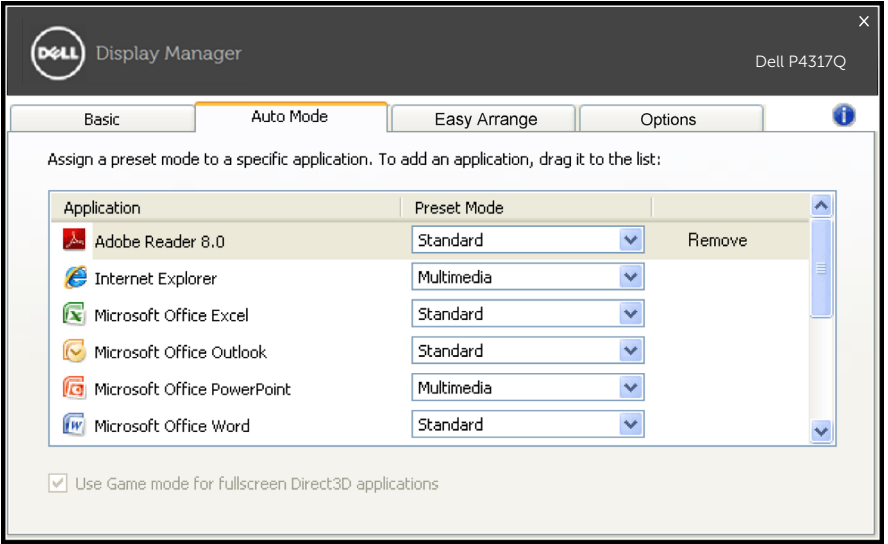

## Ihr Monitorfensterlayout mühelos anordnen

Bei unterstützten Dell-Modellen ist das Register zur einfachen Anordnung verfügbar, mit dem sich Fensterlayoutoptionen für diesen Monitor mühelos anordnen lassen. In eine jeweilige Zone gezogene geöffnete Fenster werden automatisch positioniert und bezüglich ihrer Größe angepasst. Wenn Sie ein angepasstes Layout erstellt haben, ordnen Sie Ihre Fenster an und klicken Sie auf "Speichern".

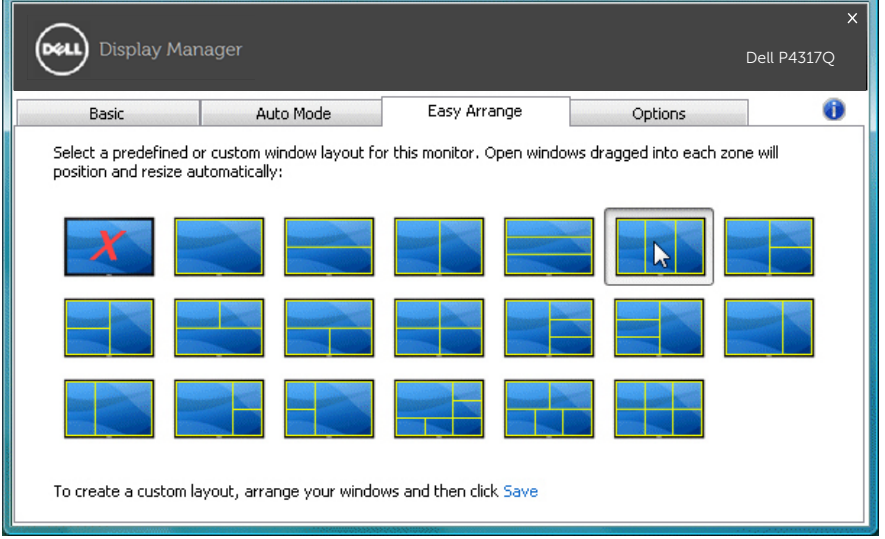

## "Underscan"- und "Zoom"-Schnelltasten einrichten

Bei unterstützten Dell-Modellen wird ein Optionsregister verfügbar, über das sich Schnelltasten einrichten lassen.

Klicken Sie auf das Rechteck unter "PBP-Zoom-Verknüpfung" oder "PBP-Underscan-Verknüpfung", drücken Sie dann die gewünschte Taste zum Einrichten der Schnelltaste. Nutzen Sie die Schnelltaste zur Ausführung der "Unterscan"- oder "Zoom"-Funktion.

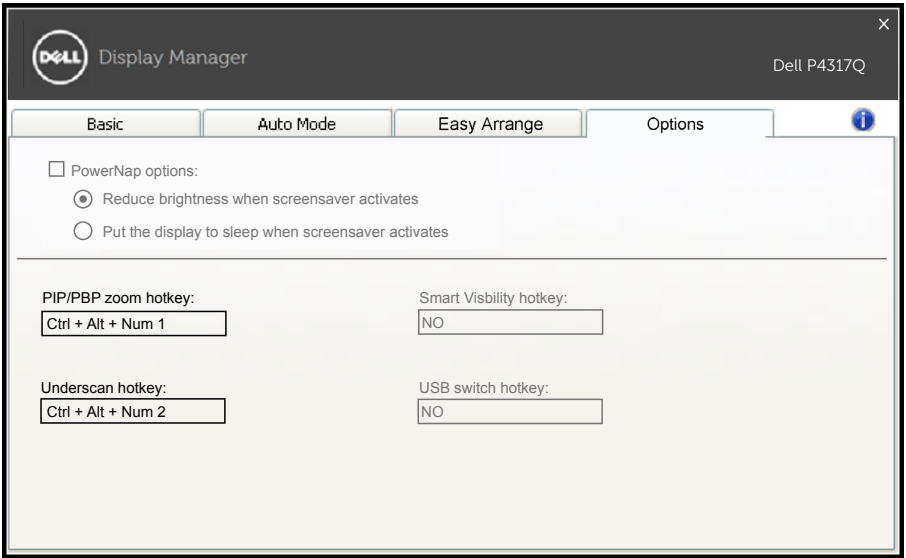

PBP-Underscan: Ermöglicht Ihnen die Verkleinerung des Anzeigebereichs am Bildschirm.

PBP-Zoom: Ermöglicht Ihnen die Vergrößerung eines der Fenster der PBP-Modi.

Schritt 1 Verwenden Sie den PIP/PBP-Modus zur Aktivierung eines der PBP-Modi.

Schritt 2 Wählen Sie über die Fensterquelle 1 – 4 die Eingänge.

Schritt 3 Führen Sie den DDM in der PC-Umgebung aus.

Schritt 4 Verwenden Sie die "Underscan"-Schnelltaste des DDM zum Aktivieren/Deaktivieren der Underscan-Funktion des Bildschirms.

Schritt 5 Verwenden Sie die "Zoom"-Schnelltaste des DDM zum Vergrößern/Verkleinern des ausgewählten Fensters.

- **Z HINWEIS:** PBP-Underscan" und "PBP-Zoom" können gemeinsam genutzt werden.
- **HINWEIS:** "Vergrößern" muss zur Wiederherstellung des Zustands mit "Verkleinern" gekoppelt werden. Die OSD-Funktionen sind nach "Vergrößern" nicht verfügbar. Nach Ausführung von "Verkleinern" können sie wieder genutzt werden.